# Gebruik Firepower Threat Defence Capture en Packet Tracer Ī

# Inhoud

Inleiding Voorwaarden Vereisten Gebruikte componenten Achtergrondinformatie FTD-pakketverwerking Configureren Netwerkdiagram Werken met Snort Engine Captures Voorwaarden Vereisten **Oplossing** Werken met Snort Engine Captures Vereisten **Oplossing** Voorbeelden van TCPdump-filter Werken met FTD LINA Engine Captures Vereisten **Oplossing** Werken met FTD LINA Engine Captures - Exporteer een Capture via HTTP Vereisten **Oplossing** Werken met FTD LINA Engine Captures - Exporteer een Capture via FTP/TFTP/SCP Vereisten **Oplossing** Werken met FTD LINA Engine Captures - Trace a Real Traffic Packet Vereisten **Oplossing** Capture Tool in Post-6.2 FMC-softwareversies Workaround - Gebruik de FTD CLI Traceer een echt pakket op post-6.2 FMC FTD-programma voor pakkettracering Vereisten **Oplossing** Packet Tracer UI Tool in Post-6.2 FMC-softwareversies Gerelateerde informatie

# Inleiding

Dit document beschrijft hoe u de hulpprogramma's van Firepower Threat Defence (FTD) kunt gebruiken voor het detecteren en traceren van pakketten.

# Voorwaarden

# Vereisten

Er zijn geen specifieke vereisten van toepassing op dit document.

# Gebruikte componenten

De informatie in dit document is gebaseerd op de volgende softwareversies:

- ASA 5515-X waarin FTD-software 6.1.0 wordt uitgevoerd
- FPR4110 die FTD-software 6.2.2 uitvoert
- FS4000 die Firepower Management Center (FMC)-software draait 6.2.2

De informatie in dit document is gebaseerd op de apparaten in een specifieke laboratoriumomgeving. Alle apparaten die in dit document worden beschreven, hadden een opgeschoonde (standaard)configuratie. Als uw netwerk live is, moet u zorgen dat u de potentiële impact van elke opdracht begrijpt.

# Achtergrondinformatie

# FTD-pakketverwerking

De FTD-pakketverwerking wordt als volgt gevisualiseerd:

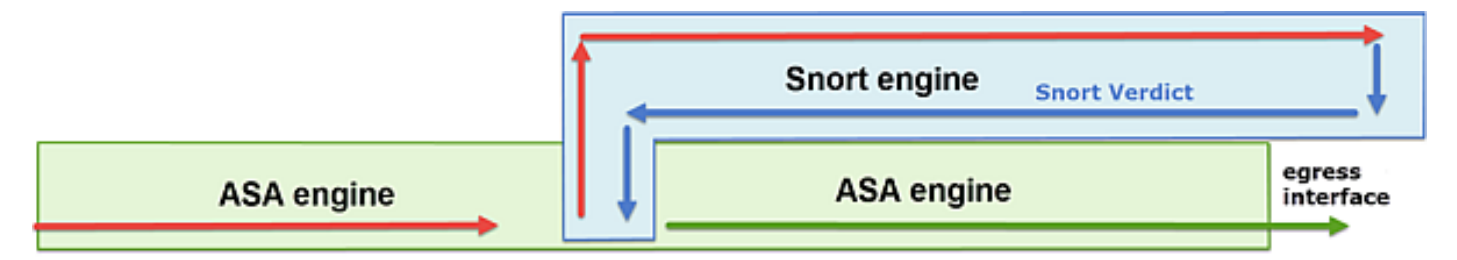

- 1. Een pakket gaat de toegangsinterface in, en het wordt behandeld door de motor van LINA.
- 2. Als het beleid vereist dat het pakket wordt geïnspecteerd door de Snort-engine.
- 3. De snort engine geeft een oordeel voor het pakket terug.
- 4. De LINA-engine wijst het pakket af of stuurt het door op basis van het Snort-oordeel.

Op basis van de architectuur kunnen de FTD-opnamen op deze plaatsen worden gemaakt:

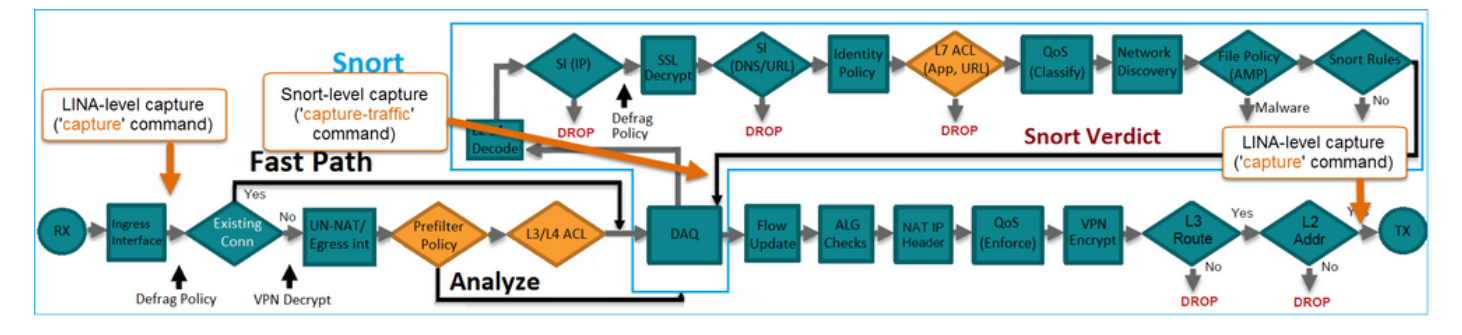

# Configureren

# Netwerkdiagram

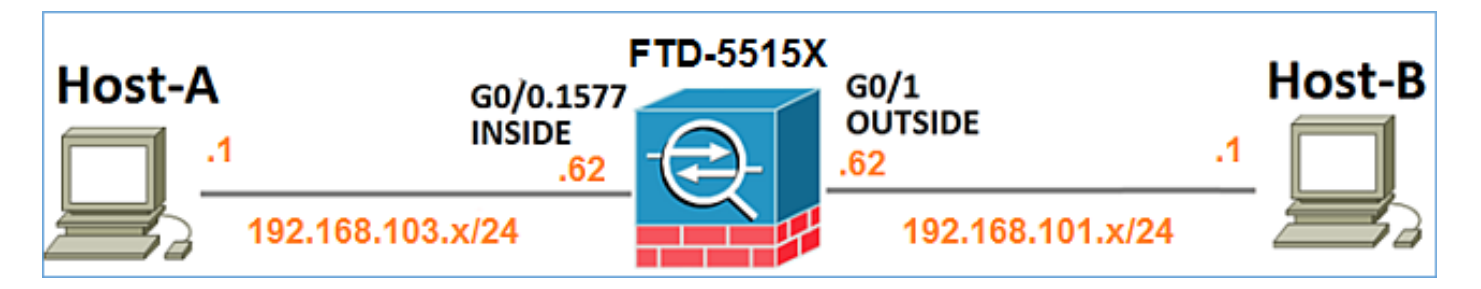

# Werken met Snort Engine Captures

## Voorwaarden

Er is een Access Control Policy (ACS) van toepassing op FTD die ICMP-verkeer (Internet Control Message Protocol) mogelijk maakt. Het beleid heeft ook een toegepast Inbraakbeleid:

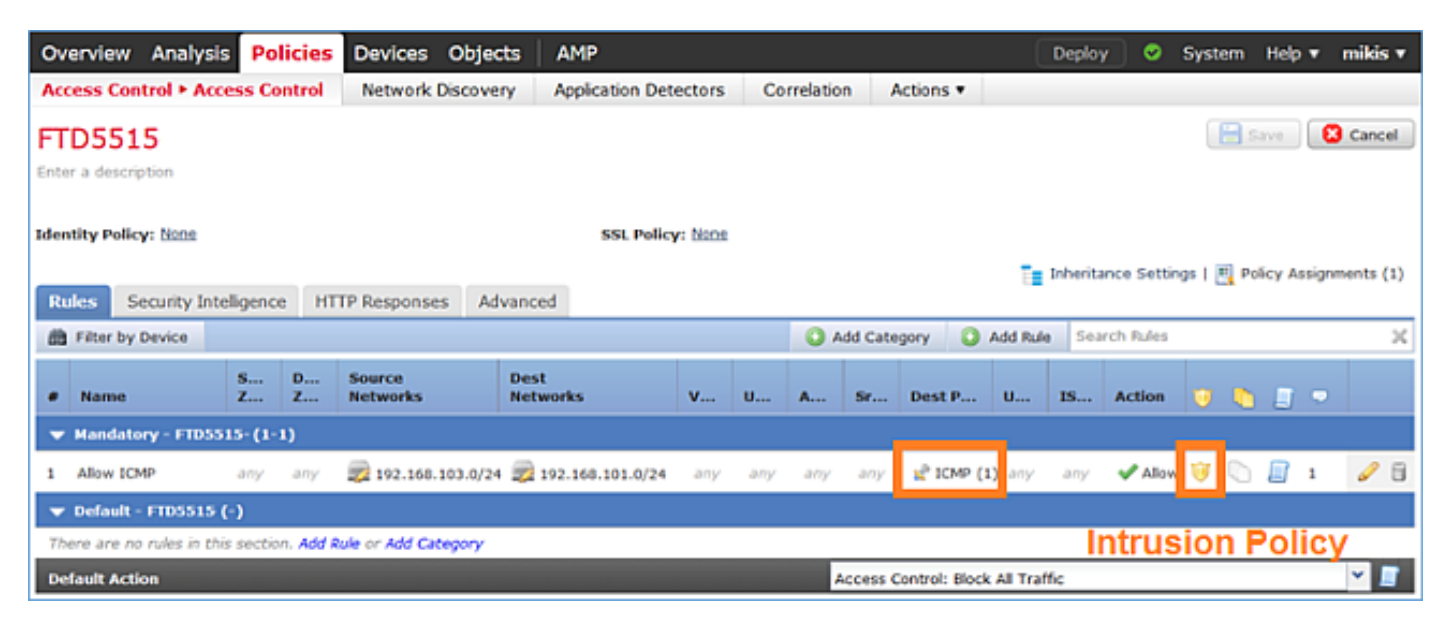

## Vereisten

- 1. Schakel opname in op FTD CLISH-modus zonder filter.
- 2. Ping door de FTD en controleer de opgenomen uitvoer.

## **Oplossing**

Stap 1. Log in op de FTD-console of SSH op de br1-interface en schakel de opname in in de FTD CLISH-modus zonder filter.

```
Please choose domain to capture traffic from:
  0 - br1 1 - Router
Selection? 1
```

```
Please specify tcpdump options desired.
(or enter '?' for a list of supported options)
Options:
```
#### Op FTD 6.0.x is de opdracht:

```
> system support capture-traffic
```
Stap 2. Ping door FTD en controleer de opgenomen uitvoer.

> **capture-traffic**

```
Please choose domain to capture traffic from:
  0 - br1 1 - Router
Selection? 1
```

```
Please specify tcpdump options desired.
(or enter '?' for a list of supported options)
Options:
12:52:34.749945 IP olab-vl603-gw.cisco.com > olab-vl647-gw.cisco.com: ICMP echo request, id 0,
seq 1, length 80
12:52:34.749945 IP olab-vl647-gw.cisco.com > olab-vl603-gw.cisco.com: ICMP echo reply, id 0, seq
1, length 80
12:52:34.759955 IP olab-vl603-gw.cisco.com > olab-vl647-gw.cisco.com: ICMP echo request, id 0,
seq 2, length 80
12:52:34.759955 IP olab-vl647-gw.cisco.com > olab-vl603-gw.cisco.com: ICMP echo reply, id 0, seq
2, length 80
12:52:34.759955 IP olab-vl603-gw.cisco.com > olab-vl647-gw.cisco.com: ICMP echo request, id 0,
seq 3, length 80
12:52:34.759955 IP olab-vl647-gw.cisco.com > olab-vl603-gw.cisco.com: ICMP echo reply, id 0, seq
3, length 80
12:52:34.759955 IP olab-vl603-gw.cisco.com > olab-vl647-gw.cisco.com: ICMP echo request, id 0,
seq 4, length 80
12:52:34.759955 IP olab-vl647-gw.cisco.com > olab-vl603-gw.cisco.com: ICMP echo reply, id 0, seq
4, length 80
^C<- to exit press CTRL + C
```
## Werken met Snort Engine Captures

#### Vereisten

- 1. Opname op FTD CLISH-modus inschakelen met gebruik van een filter voor IP 192.168.101.1.
- 2. Ping door FTD en controleer de opgenomen uitvoer.

#### **Oplossing**

Stap 1. Schakel opname in op FTD CLISH-modus met behulp van een filter voor IP 192.168.101.1.

```
> capture-traffic
Please choose domain to capture traffic from:
 0 - br1 1 - Router
Selection? 1
Please specify tcpdump options desired.
```
(or enter '?' for a list of supported options) Options: **host 192.168.101.1**

Please choose domain to capture traffic from:

Stap 2. Ping door de FTD en controleer de opgenomen uitvoer:

```
13:28:36.079982 IP olab-vl647-gw.cisco.com > olab-vl603-gw.cisco.com: ICMP echo reply, id 3, seq
0, length 80
13:28:36.079982 IP olab-vl647-gw.cisco.com > olab-vl603-gw.cisco.com: ICMP echo reply, id 3, seq
1, length 80
13:28:36.079982 IP olab-vl647-gw.cisco.com > olab-vl603-gw.cisco.com: ICMP echo reply, id 3, seq
2, length 80
13:28:36.079982 IP olab-vl647-gw.cisco.com > olab-vl603-gw.cisco.com: ICMP echo reply, id 3, seq
3, length 80
13:28:36.079982 IP olab-vl647-gw.cisco.com > olab-vl603-gw.cisco.com: ICMP echo reply, id 3, seq
4, length 80
```
U kunt de -n optie gebruiken om de hosts en poortnummers in numerieke indeling te zien. De eerdere opname wordt bijvoorbeeld weergegeven als:

```
0 - br1 1 - Router
Selection? 1
Please specify tcpdump options desired.
(or enter '?' for a list of supported options)
Options: -n host 192.168.101.1
13:29:59.599959 IP 192.168.101.1 > 192.168.103.1: ICMP echo reply, id 5, seq 0, length 80
13:29:59.599959 IP 192.168.101.1 > 192.168.103.1: ICMP echo reply, id 5, seq 1, length 80
13:29:59.599959 IP 192.168.101.1 > 192.168.103.1: ICMP echo reply, id 5, seq 2, length 80
13:29:59.599959 IP 192.168.101.1 > 192.168.103.1: ICMP echo reply, id 5, seq 3, length 80
13:29:59.599959 IP 192.168.101.1 > 192.168.103.1: ICMP echo reply, id 5, seq 4, length 80
```
#### Voorbeelden van TCPdump-filter

#### Voorbeeld 1:

> **capture-traffic**

Typ deze opdracht om Src IP of Dst IP = 192.168.101.1 en Src-poort of Dst-poort = TCP/UDP 23 op te nemen:

Options: **-n host 192.168.101.1 and port 23** Voorbeeld 2:

Om Src IP = 192.168.101.1 en Src poort = TCP/UDP 23 op te nemen, voert u deze opdracht in:

Options: **-n src 192.168.101.1 and src port 23** Voorbeeld 3:

Om Src IP = 192.168.101.1 en Src poort = TCP 23 op te nemen, voert u deze opdracht in:

Options: **-n src 192.168.101.1 and tcp and src port 23** Voorbeeld 4:

Om Src IP = 192.168.101.1 op te nemen en te zien het MAC-adres van de pakketten de 'e' optie toevoegen en deze opdracht invoeren:

```
Options: -ne src 192.168.101.1
17:57:48.709954 6c:41:6a:a1:2b:f6 > a8:9d:21:93:22:90, ethertype IPv4 (0x0800), length 58:
192.168.101.1.23 > 192.168.103.1.25420:
Flags [S.], seq 3694888749, ack 1562083610, win 8192, options [mss 1380], length 0
Voorbeeld 5:
```
Om weg te gaan nadat u 10 pakketten hebt opgenomen, voert u deze opdracht in:

```
Options: -n -c 10 src 192.168.101.1
18:03:12.749945 IP 192.168.101.1.23 > 192.168.103.1.27287: Flags [.], ack 3758037348, win 32768,
length 0
18:03:12.749945 IP 192.168.101.1.23 > 192.168.103.1.27287: Flags [P.], ack 1, win 32768, length
\overline{2}18:03:12.949932 IP 192.168.101.1.23 > 192.168.103.1.27287: Flags [P.], ack 1, win 32768, length
1<sub>0</sub>18:03:13.249971 IP 192.168.101.1.23 > 192.168.103.1.27287: Flags [.], ack 3, win 32768, length 0
18:03:13.249971 IP 192.168.101.1.23 > 192.168.103.1.27287: Flags [P.], ack 3, win 32768, length
2
18:03:13.279969 IP 192.168.101.1.23 > 192.168.103.1.27287: Flags [.], ack 5, win 32768, length 0
18:03:13.279969 IP 192.168.101.1.23 > 192.168.103.1.27287: Flags [P.], ack 5, win 32768, length
1<sub>0</sub>18:03:13.309966 IP 192.168.101.1.23 > 192.168.103.1.27287: Flags [.], ack 7, win 32768, length 0
18:03:13.309966 IP 192.168.101.1.23 > 192.168.103.1.27287: Flags [P.], ack 7, win 32768, length
1218:03:13.349972 IP 192.168.101.1.23 > 192.168.103.1.27287: Flags [.], ack 9, win 32768, length 0
```
#### Voorbeeld 6:

Om een opname naar een bestand te schrijven met de naam capture.pcap en het via FTP naar een externe server te kopiëren, voert u deze opdracht in:

Options: **-w capture.pcap host 192.168.101.1 CTRL + C <- to stop the capture > file copy 10.229.22.136 ftp / capture.pcap** Enter password for ftp@10.229.22.136:

>

# Werken met FTD LINA Engine Captures

#### Vereisten

1. Schakel twee opnamen op FTD in met het gebruik van deze filters:

Bron-IP 192.168.103. 1 Bestemmings 192.168.101. -IP 1 Protocol ICMP Interface BINNENKAN T Bron-IP 192.168.103. 1 Bestemmings 192.168.101. -IP 1 Protocol ICMP Interface BUITEN

2. Pingen van host-A (192.168.103.1) naar host-B (192.168.101.1) en controle van de opnamen.

### **Oplossing**

Stap 1. Schakel de opnamen in:

**> capture CAPI interface INSIDE match icmp host 192.168.103.1 host 192.168.101.1 > capture CAPO interface OUTSIDE match icmp host 192.168.101.1 host 192.168.103.1**

Stap 2. Controleer de opnamen in de CLI.

Ping van host-A naar host-B:

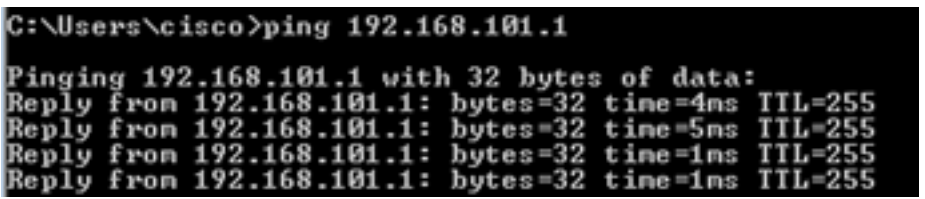

**> show capture** capture CAPI type raw-data interface INSIDE [Capturing **- 752 bytes**] match icmp host 192.168.103.1 host 192.168.101.1 capture CAPO type raw-data interface OUTSIDE [Capturing **- 720 bytes**] match icmp host 192.168.101.1 host 192.168.103.1

De twee opnamen hebben verschillende afmetingen als gevolg van de Dot1Q-header op de

```
> show capture CAPI
8 packets captured
   1: 17:24:09.122338 802.1Q vlan#1577 P0 192.168.103.1 > 192.168.101.1: icmp: echo request
   2: 17:24:09.123071 802.1Q vlan#1577 P0 192.168.101.1 > 192.168.103.1: icmp: echo reply
   3: 17:24:10.121392 802.1Q vlan#1577 P0 192.168.103.1 > 192.168.101.1: icmp: echo request
   4: 17:24:10.122018 802.1Q vlan#1577 P0 192.168.101.1 > 192.168.103.1: icmp: echo reply
   5: 17:24:11.119714 802.1Q vlan#1577 P0 192.168.103.1 > 192.168.101.1: icmp: echo request
   6: 17:24:11.120324 802.1Q vlan#1577 P0 192.168.101.1 > 192.168.103.1: icmp: echo reply
   7: 17:24:12.133660 802.1Q vlan#1577 P0 192.168.103.1 > 192.168.101.1: icmp: echo request
    8: 17:24:12.134239 802.1Q vlan#1577 P0 192.168.101.1 > 192.168.103.1: icmp: echo reply
8 packets shown
> show capture CAPO
8 packets captured
   1: 17:24:09.122765 192.168.103.1 > 192.168.101.1: icmp: echo request
```
 2: 17:24:09.122994 192.168.101.1 > 192.168.103.1: icmp: echo reply 3: 17:24:10.121728 192.168.103.1 > 192.168.101.1: icmp: echo request 4: 17:24:10.121957 192.168.101.1 > 192.168.103.1: icmp: echo reply 5: 17:24:11.120034 192.168.103.1 > 192.168.101.1: icmp: echo request 6: 17:24:11.120263 192.168.101.1 > 192.168.103.1: icmp: echo reply 7: 17:24:12.133980 192.168.103.1 > 192.168.101.1: icmp: echo request 8: 17:24:12.134194 192.168.101.1 > 192.168.103.1: icmp: echo reply

```
8 packets shown
```
# Werken met FTD LINA Engine Captures - Exporteer een Capture via HTTP

### Vereisten

Exporteer de opnamen die in het eerdere scenario met een browser zijn gemaakt.

### **Oplossing**

Om de opnamen met een browser te exporteren, moet u:

1. De HTTPS-server inschakelen

2. HTTPS-toegang toestaan

Standaard is de HTTPS-server uitgeschakeld en is geen toegang toegestaan:

> **show running-config http**

>

Stap 1. Navigeer naar Apparaten > Platform-instellingen, klik op Nieuw beleid en kies Threat Defense-instellingen:

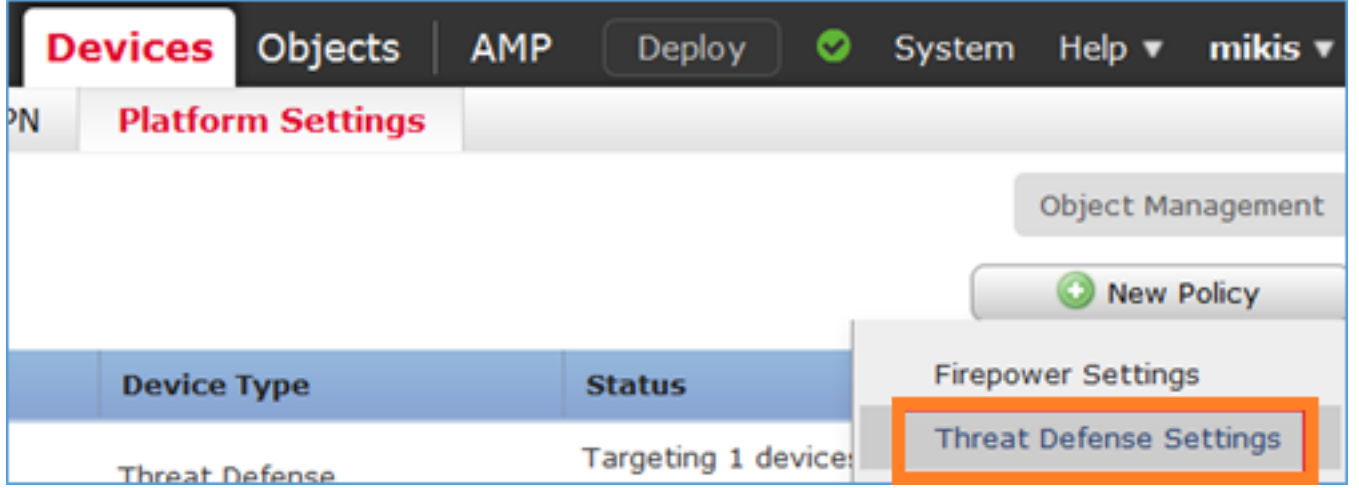

Specificeer de beleidsnaam en het apparaatdoel:

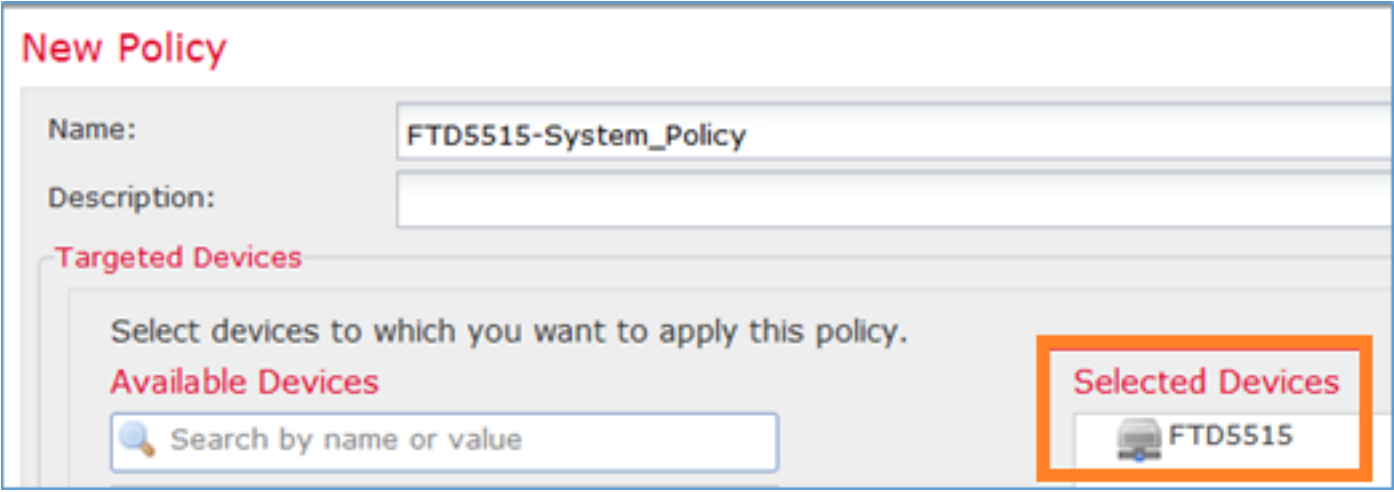

Stap 2. Schakel de HTTPS-server in en voeg het netwerk toe waartoe u toegang wilt krijgen tot het FTD-apparaat via HTTPS:

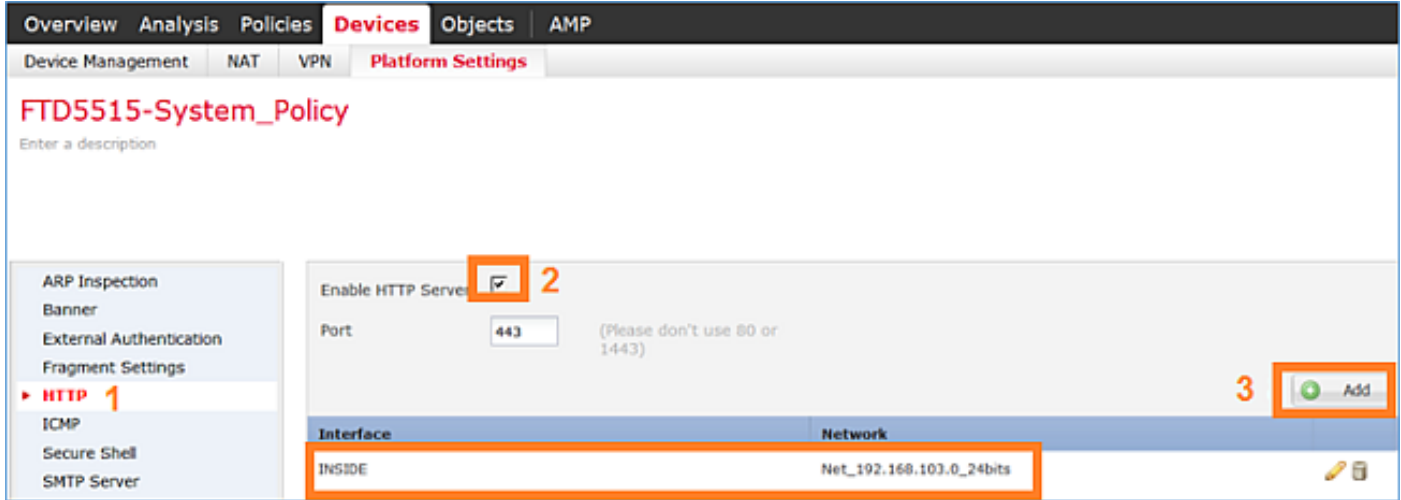

## Opslaan en implementeren.

Op het tijdstip van de beleidsplanning, kunt u debug http inschakelen om het begin van de HTTPservice te zien:

debug http enabled at level 255. **http\_enable: Enabling HTTP server HTTP server starting.**

Het resultaat op FTD CLI is:

> unebug all **> show run http http server enable http 192.168.103.0 255.255.255.0 INSIDE**

Open een browser op Host-A (192.168.103.1) en gebruik deze URL om de eerste opname te downloaden: <https://192.168.103.62/capture/CAPI/pcap/CAPI.pcap>.

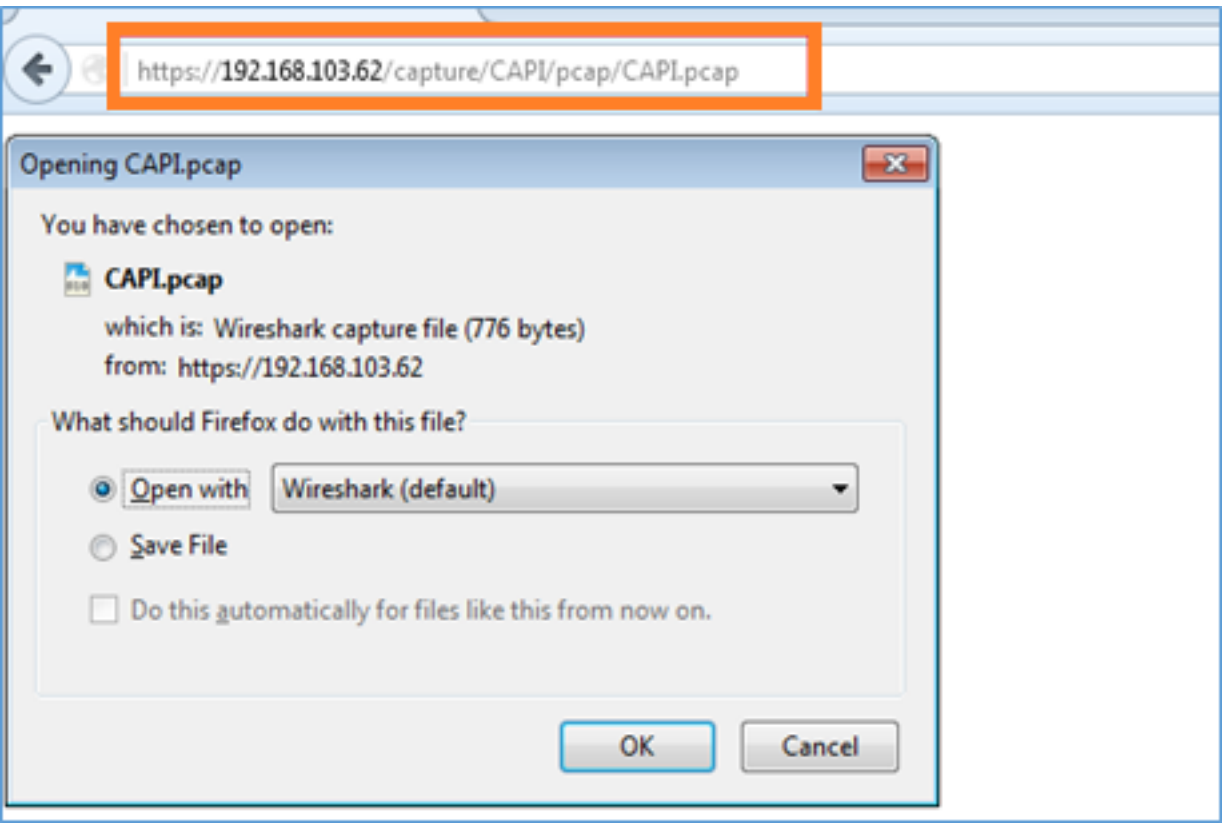

Ter referentie:

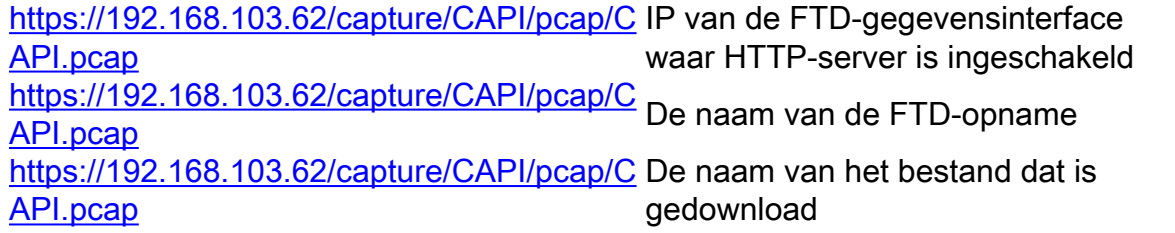

Voor de tweede opname, gebruik [https://192.168.103.62/capture/CAPO/pcap/CAPO.pcap.](https://192.168.103.62/capture/CAPO/pcap/CAPO.pcap)

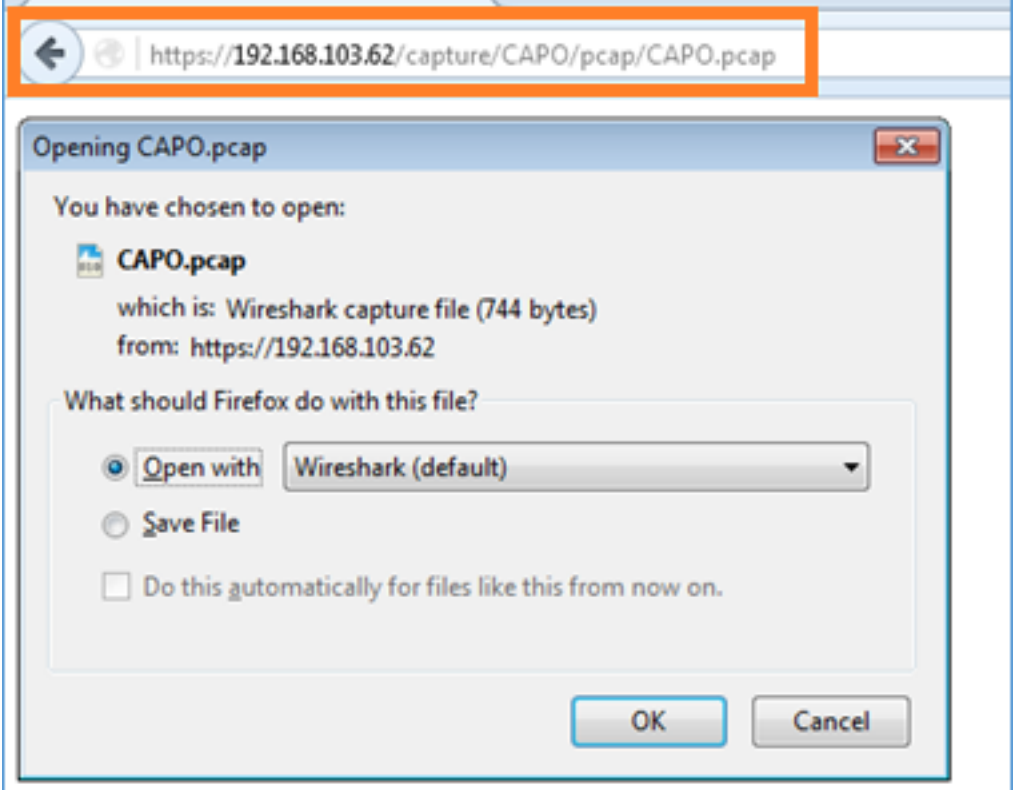

## Werken met FTD LINA Engine Captures - Exporteer een Capture via FTP/TFTP/SCP

#### Vereisten

Exporteer de opnamen die zijn gemaakt in de eerdere scenario's met FTP/TFTP/SCP-protocollen.

#### **Oplossing**

Exporteer een opname naar een FTP-server:

firepower**# copy /pcap capture:CAPI ftp://ftp\_username:ftp\_password@192.168.78.73/CAPI.pcap**

Source capture name [CAPI]?

Address or name of remote host [192.168.78.73]?

Destination username [ftp\_username]?

Destination password [ftp\_password]?

Destination filename [CAPI.pcap]?

!!!!!!

**114 packets copied in 0.170 secs** firepower#

Exporteer een opname naar een TFTP-server:

firepower**# copy /pcap capture:CAPI tftp://192.168.78.73**

Address or name of remote host [192.168.78.73]?

Destination filename [CAPI]? !!!!!!!!!!!!!!!! **346 packets copied in 0.90 secs**

firepower# Exporteer een opname naar een SCP server:

firepower# **copy /pcap capture:CAPI scp://scp\_username:scp\_password@192.168.78.55** Source capture name [CAPI]? Address or name of remote host [192.168.78.55]? Destination username [scp\_username]? Destination filename [CAPI]? The authenticity of host '192.168.78.55 (192.168.78.55)' can't be established. RSA key fingerprint is <cb:ca:9f:e9:3c:ef:e2:4f:20:f5:60:21:81:0a:85:f9:02:0d:0e:98:d0:9b:6c:dc:f9:af:49:9e:39:36:96:33  $>$  (SHA256). Are you sure you want to continue connecting (yes/no)? yes Warning: Permanently added '192.168.78.55' (SHA256) to the list of known hosts. **!!!!!!!!!!!!!!!!!!!!!!!!!!!!!!!!!!!!!!!!!!!!!!!!!!!!!!!!!!!!!!!!!!!!!!!!!!!!!!!!! 454 packets copied in 3.950 secs (151 packets/sec)**

#### firepower#

Offload-opnamen van FTD. Momenteel, wanneer u opnamen van FTD moet offload, is de eenvoudigste methode om deze stappen uit te voeren:

1. Van Lina - kopiëren /pcap vastleggen:<cap\_name> disk0:

2. Van FPR root - mv /ngfw/mnt/disk0/<cap\_name> /ngfw/var/common/

3. Van FMC UI - System > Health > Monitor > Device > Advanced Probleemoplossing en voer het <cap\_name> in het veld en download in.

## Werken met FTD LINA Engine Captures - Trace a Real Traffic Packet

#### Vereisten

Schakel een opname in op FTD met deze filters:

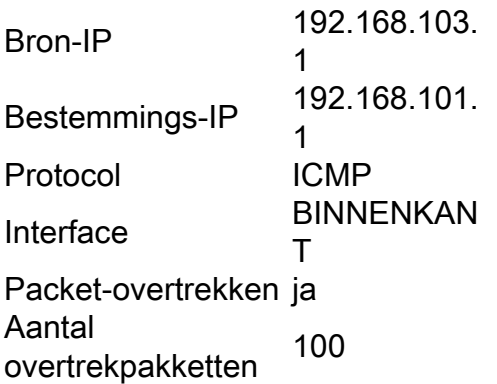

Pingel van host-A (192.168.103.1) de host-B (192.168.101.1) en controleer de opnamen.

#### **Oplossing**

Een echt pakket overtrekken is erg handig om problemen met de connectiviteit op te lossen. Hiermee kunt u alle interne controles zien die een pakket doorloopt. Voeg de trefwoorden voor overtrek toe en specificeer het aantal pakketten dat u wilt overtrekken. Standaard overtrekt de FTD de eerste 50 ingangspakketten.

In dit geval, laat opname met spoordetail voor de eerste 100 pakketten toe die FTD op de INTERFACE VAN DE BINNENKANT ontvangt:

**> capture CAPI2 interface INSIDE trace detail trace-count 100 match icmp host 192.168.103.1 host 192.168.101.1**

Ping van host-A naar host-B en controleer het resultaat:

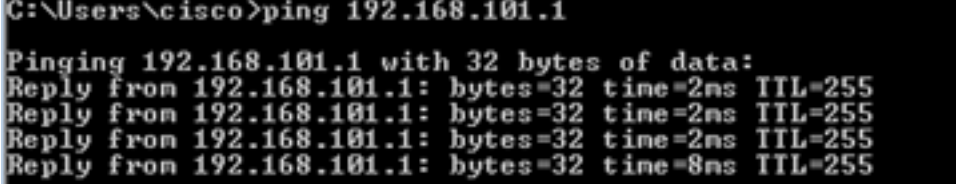

De opgenomen pakketten zijn:

```
> show capture CAPI28 packets captured
```

```
 1: 18:08:04.232989 802.1Q vlan#1577 P0 192.168.103.1 > 192.168.101.1: icmp: echo request
 2: 18:08:04.234622 802.1Q vlan#1577 P0 192.168.101.1 > 192.168.103.1: icmp: echo reply
 3: 18:08:05.223941 802.1Q vlan#1577 P0 192.168.103.1 > 192.168.101.1: icmp: echo request
 4: 18:08:05.224872 802.1Q vlan#1577 P0 192.168.101.1 > 192.168.103.1: icmp: echo reply
 5: 18:08:06.222309 802.1Q vlan#1577 P0 192.168.103.1 > 192.168.101.1: icmp: echo request
 6: 18:08:06.223148 802.1Q vlan#1577 P0 192.168.101.1 > 192.168.103.1: icmp: echo reply
 7: 18:08:07.220752 802.1Q vlan#1577 P0 192.168.103.1 > 192.168.101.1: icmp: echo request
 8: 18:08:07.221561 802.1Q vlan#1577 P0 192.168.101.1 > 192.168.103.1: icmp: echo reply
```
8 packets shown

Deze output toont een spoor van het eerste pakket. De delen die van belang zijn:

- Fase 12 is waar de 'voorwaartse stroom' te zien is. Dit is de LINA engine Dispatch Array (effectief de interne volgorde van de operaties).
- Fase 13 is de fase waarin FTD het pakket naar de gescande instantie stuurt.
- Fase 14 is waar het vonnis in kort geding te zien is.

```
> show capture CAPI2 packet-number 1 trace detail
8 packets captured
   1: 18:08:04.232989 000c.2998.3fec a89d.2193.2293 0x8100 Length: 78
      802.1Q vlan#1577 P0 192.168.103.1 > 192.168.101.1: icmp: echo request (ttl 128, id 3346)
Phase: 1
Type: CAPTURE
... output omitted ...
Phase: 12
Type: FLOW-CREATION
Subtype:
```
Result: ALLOW Config: Additional Information: New flow created with id 195, packet dispatched to next module Module information for forward flow ... **snp\_fp\_inspect\_ip\_options snp\_fp\_snort snp\_fp\_inspect\_icmp snp\_fp\_adjacency snp\_fp\_fragment snp\_ifc\_stat** Module information for reverse flow ... **snp\_fp\_inspect\_ip\_options snp\_fp\_inspect\_icmp snp\_fp\_snort snp\_fp\_adjacency snp\_fp\_fragment snp\_ifc\_stat Phase: 13 Type: EXTERNAL-INSPECT Subtype: Result: ALLOW Config: Additional Information: Application: 'SNORT Inspect' Phase: 14 Type: SNORT Subtype: Result: ALLOW Config: Additional Information: Snort Verdict: (pass-packet) allow this packet** ... output omitted ... Result: input-interface: OUTSIDE input-status: up input-line-status: up output-interface: OUTSIDE output-status: up output-line-status: up Action: allow 1 packet shown >

## Capture Tool in Post-6.2 FMC-softwareversies

In FMC versie 6.2.x is een nieuwe wizard voor pakketopname geïntroduceerd. Navigeer naar Apparaten > Apparaatbeheer en klik op het pictogram Probleemoplossing. Kies vervolgens Geavanceerde probleemoplossing en neem uiteindelijk w/Trace op.

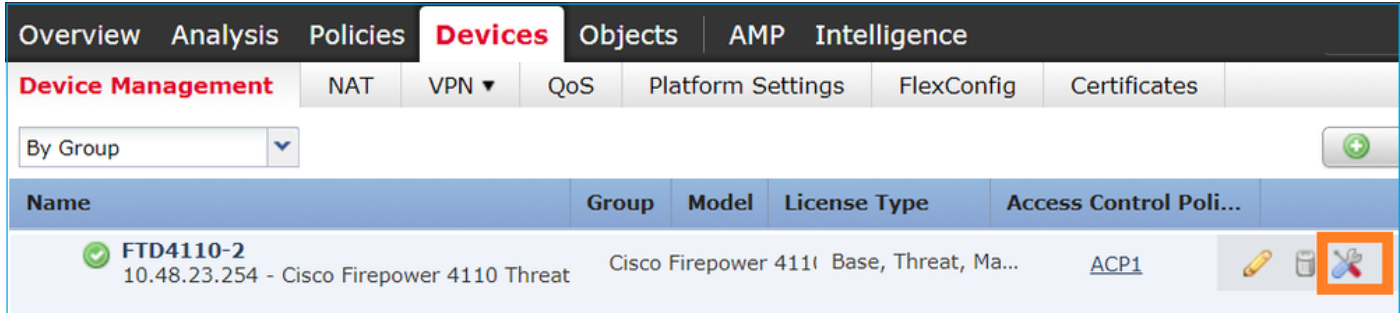

### Kies Opname toevoegen om een FTD-opname te maken:

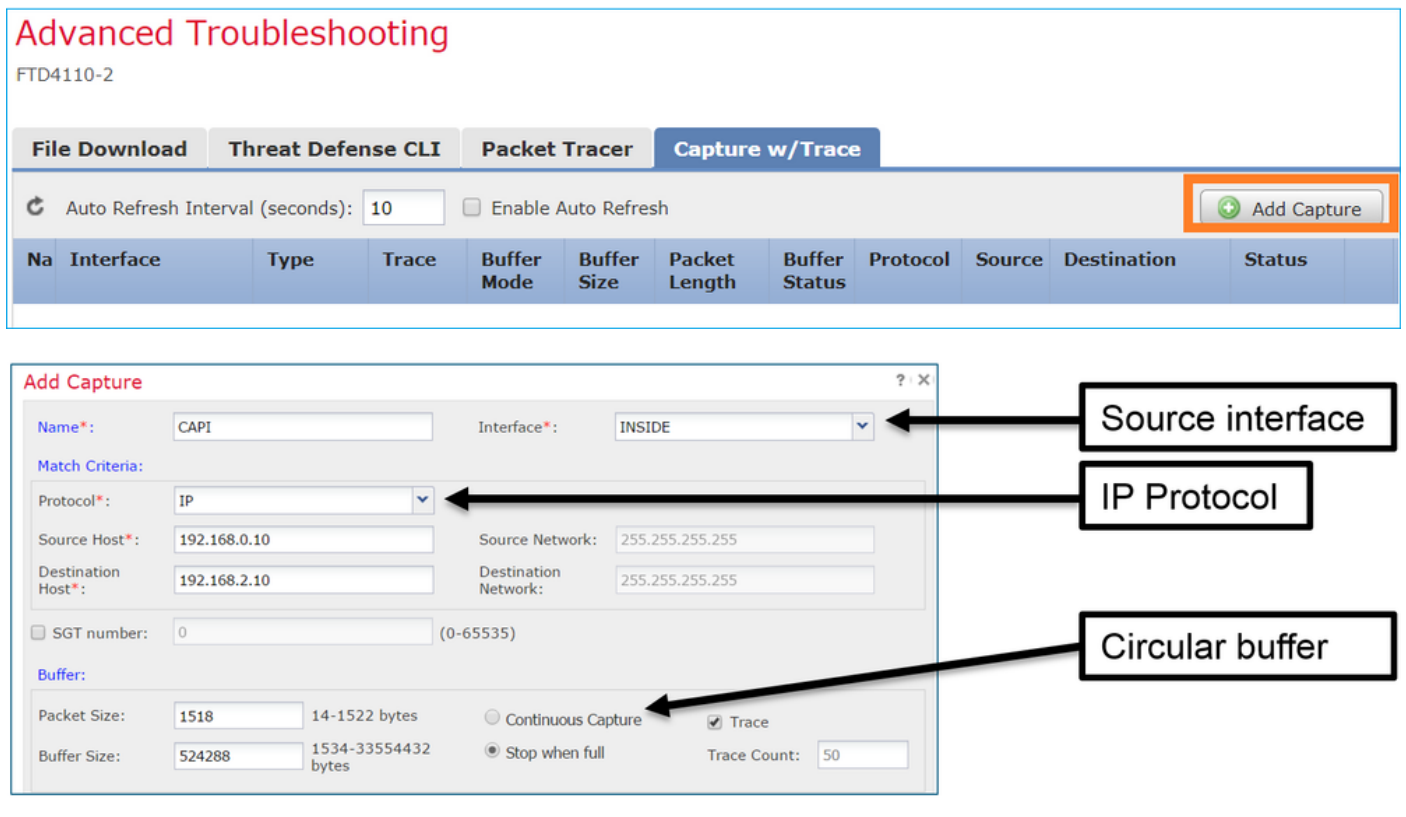

De huidige FMC UI-beperkingen zijn:

- Kan SRC- en DST-poorten niet specificeren
- Alleen standaard IP-protocollen kunnen worden aangepast
- Kan opname voor LINA engine ASP Drops niet inschakelen

## Workaround - Gebruik de FTD CLI

Zodra u een opname van de FMC UI toepast, loopt de opname:

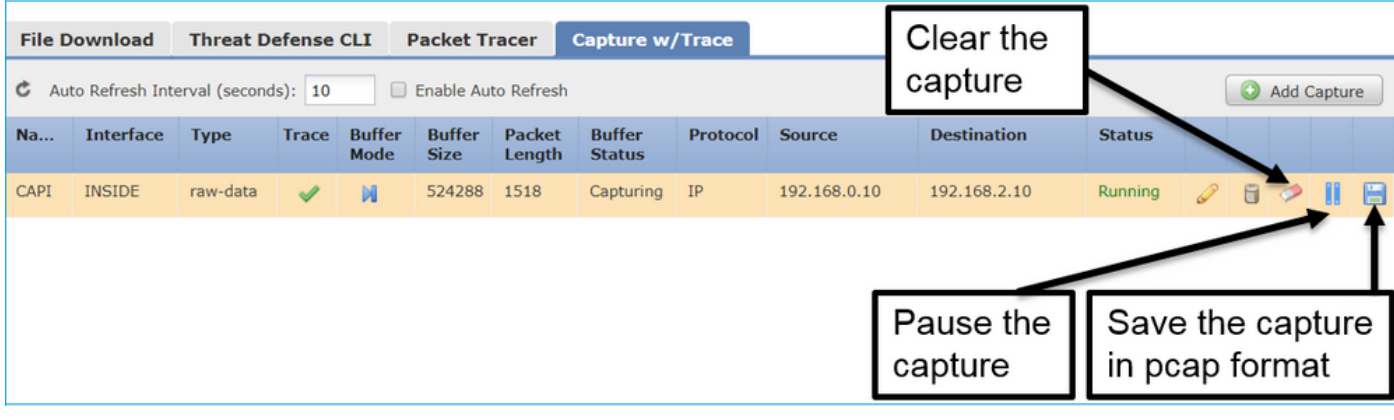

De opname op FTD CLI:

#### **> show capture**

```
capture CAPI%intf=INSIDE% type raw-data trace interface INSIDE [Capturing - 0 bytes]
  match ip host 192.168.0.10 host 192.168.2.10
>
```
# Traceer een echt pakket op post-6.2 FMC

Op FMC 6.2.x kunt u met de wizard Capture w/Trace echte pakketten op FTD opnemen en overtrekken:

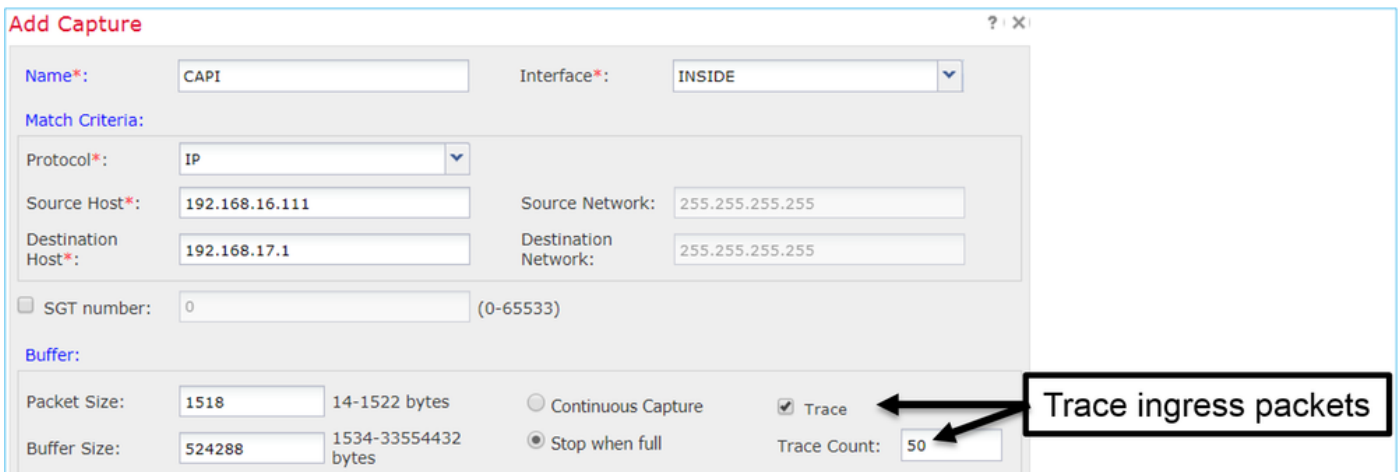

U kunt het overgetrokken pakket controleren in de FMC UI:

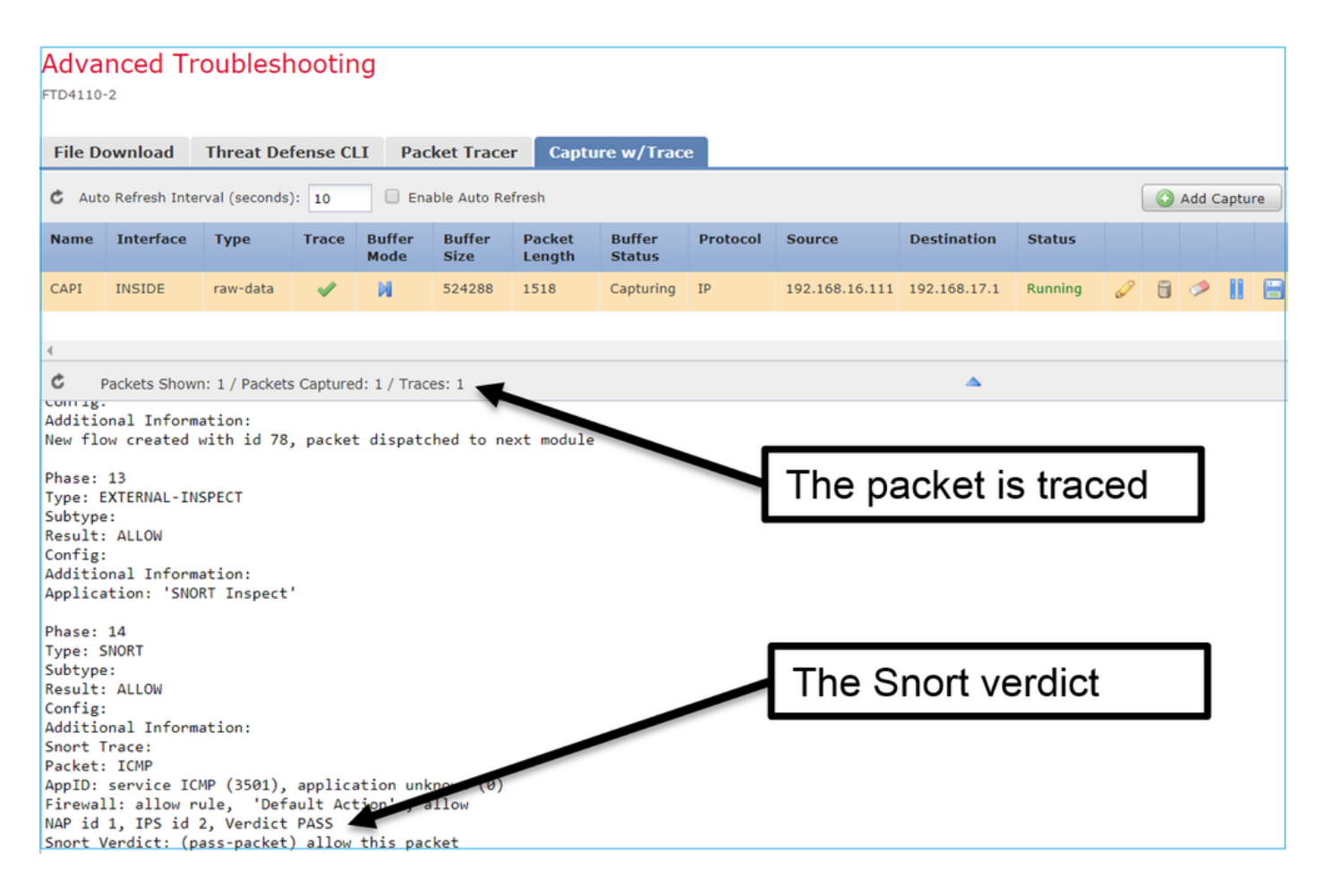

# FTD-programma voor pakkettracering

#### Vereisten

Gebruik het hulpprogramma Packet Tracer voor deze stroom en controleer hoe het pakket intern wordt verwerkt:

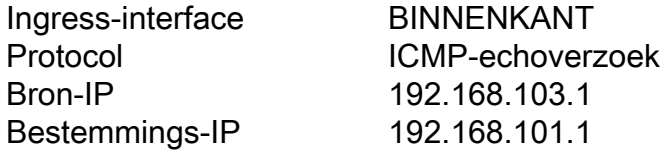

### **Oplossing**

Packet Tracer genereert een virtueel pakket. Zoals in dit voorbeeld wordt getoond, wordt het pakket onderworpen aan Snelinspectie. Een opname die tegelijkertijd op Snelniveau (opnameverkeer) is genomen, toont het ICMP-echoverzoek:

**> packet-tracer input INSIDE icmp 192.168.103.1 8 0 192.168.101.1**

Phase: 1 Type: CAPTURE Subtype: Result: ALLOW Config: Additional Information: MAC Access list

Phase: 2 Type: ACCESS-LIST Subtype: Result: ALLOW Config: Implicit Rule Additional Information: MAC Access list Phase: 3 Type: ROUTE-LOOKUP Subtype: Resolve Egress Interface Result: ALLOW Config: Additional Information: found next-hop 192.168.101.1 using egress ifc OUTSIDE Phase: 4 Type: ACCESS-LIST Subtype: log Result: ALLOW Config: access-group CSM\_FW\_ACL\_ global access-list CSM\_FW\_ACL\_ advanced permit ip 192.168.103.0 255.255.255.0 192.168.101.0 255.255.255.0 rule-id 268436482 event-log both access-list CSM\_FW\_ACL\_ remark rule-id 268436482: ACCESS POLICY: FTD5515 - Mandatory/1 access-list CSM\_FW\_ACL\_ remark rule-id 268436482: L4 RULE: Allow ICMP **Additional Information: This packet is sent to snort for additional processing where a verdict is reached** ... output omitted ... Phase: 12 Type: FLOW-CREATION Subtype: Result: ALLOW Config: Additional Information: New flow created with id 203, packet dispatched to next module Phase: 13 Type: SNORT Subtype: Result: ALLOW Config: Additional Information: Snort Trace: Packet: ICMP AppID: service ICMP (3501), application unknown (0) Firewall: allow rule, id 268440225, allow NAP id 2, IPS id 0, Verdict PASS Snort Verdict: (pass-packet) allow this packet

Result: input-interface: INSIDE input-status: up input-line-status: up output-interface: OUTSIDE output-status: up output-line-status: up Action: allow >

#### De opname op sorteerniveau ten tijde van de pakkettracertest toont het virtuele pakket:

#### > **capture-traffic**

Please choose domain to capture traffic from:

0 - management0

1 - Router

Selection? 1

```
Please specify tcpdump options desired.
(or enter '?' for a list of supported options)
Options: -n
13:27:11.939755 IP 192.168.103.1 > 192.168.101.1: ICMP echo request, id 0, seq 0, length 8
```
## Packet Tracer UI Tool in Post-6.2 FMC-softwareversies

In FMC Versie 6.2.x werd de Packet Tracer UI-tool geïntroduceerd. Het gereedschap is op dezelfde manier toegankelijk als het opnamegereedschap en u kunt Packet Tracer op FTD uitvoeren vanuit de FMC UI:

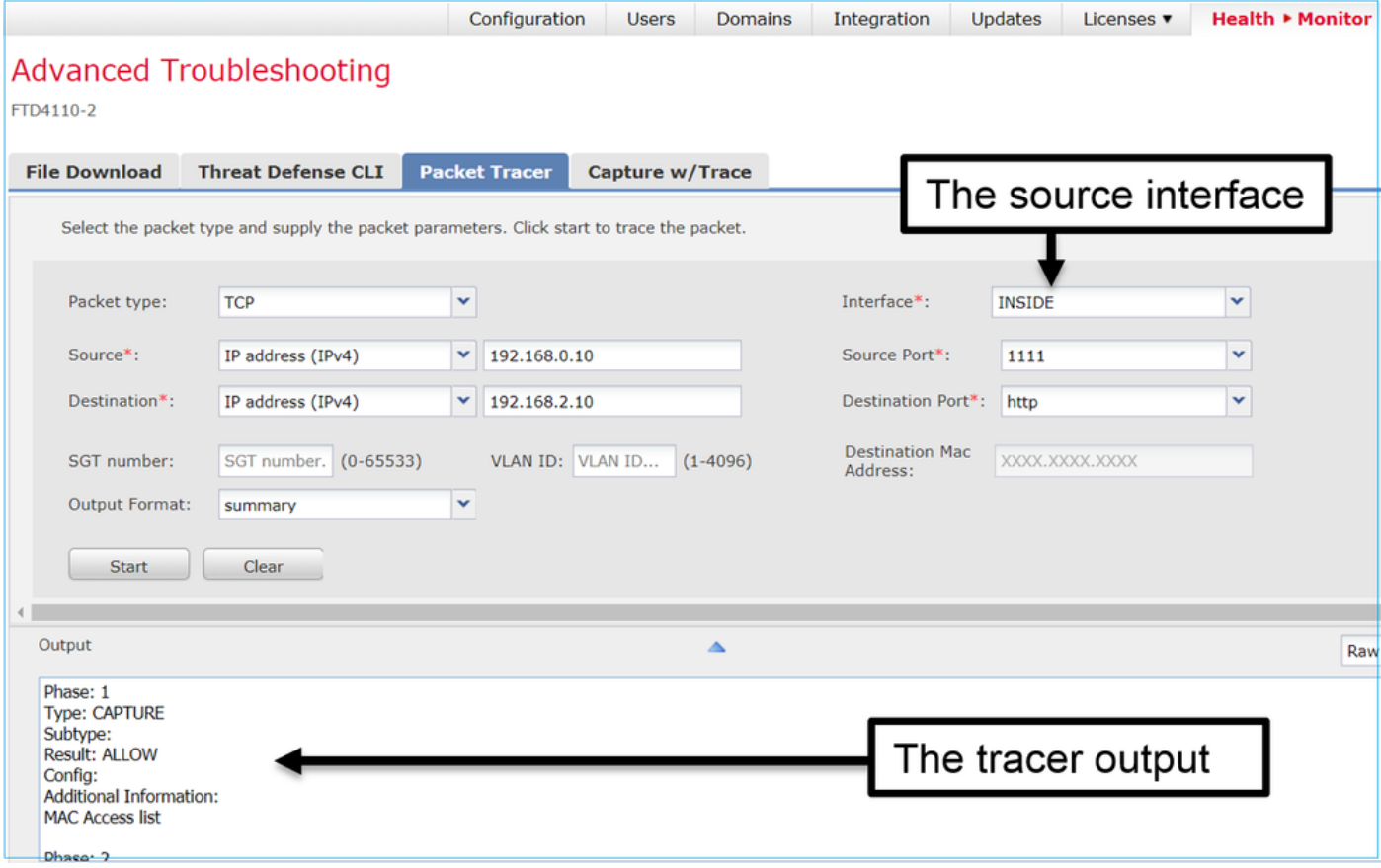

# Gerelateerde informatie

- [Naslaghandleiding voor FirePOWER Threat Defense](/content/en/us/td/docs/security/firepower/command_ref/Firepower-Threat-Defense-Command-Reference-Guide/c1.html)
- [Firepower System release opmerkingen, versie 6.1.0](/content/en/us/td/docs/security/firepower/610/relnotes/Firepower_System_Release_Notes_Version_610.html)
- [Cisco Firepower Threat Defense Configuration Guide voor Firepower Device Manager, versie](/content/en/us/td/docs/security/firepower/610/fdm/fptd-fdm-config-guide-610/fptd-fdm-use-cases.html) [6.1](/content/en/us/td/docs/security/firepower/610/fdm/fptd-fdm-config-guide-610/fptd-fdm-use-cases.html)
- [Technische ondersteuning en documentatie Cisco Systems](https://www.cisco.com/c/nl_nl/support/index.html)

## Over deze vertaling

Cisco heeft dit document vertaald via een combinatie van machine- en menselijke technologie om onze gebruikers wereldwijd ondersteuningscontent te bieden in hun eigen taal. Houd er rekening mee dat zelfs de beste machinevertaling niet net zo nauwkeurig is als die van een professionele vertaler. Cisco Systems, Inc. is niet aansprakelijk voor de nauwkeurigheid van deze vertalingen en raadt aan altijd het oorspronkelijke Engelstalige document (link) te raadplegen.